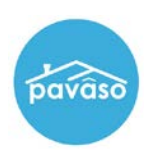

## **Creating a Cash Order**

From the Order Lobby, select Create Order.

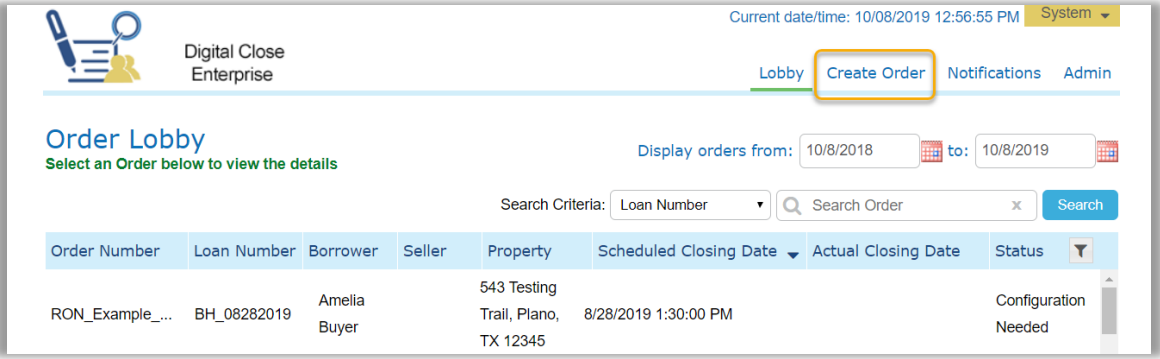

Complete all required order fields.

- **A. Order number:** Create a unique order number for the order.
- **B. State:** Select the property state from the drop down.
- **C. Closing Date:** Choose the date the order is scheduled to close. *Note: This will not affect the order's ability to close. This is for display purposes in the portal only.*
- **D. Closing Time:** Select the closing time and time zone.
- **E. Loan Type:** Select **Cash Only** from the drop down. The **Loan Number** entry field will revert to **N/A.**
- **F.** *Optional –* **Remote Closing and Video eNotary:** If this is a RON closing, select this box. The state selected in the drop down must allow RON for this to be enabled.
- **G. Property Address:** Enter the address of the property.

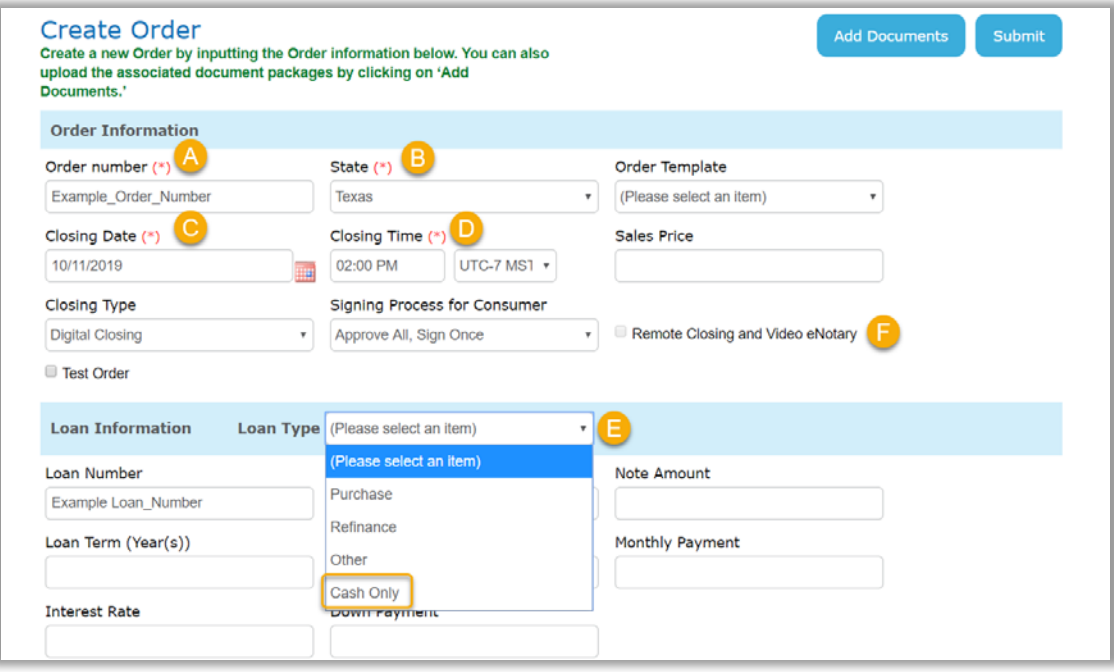

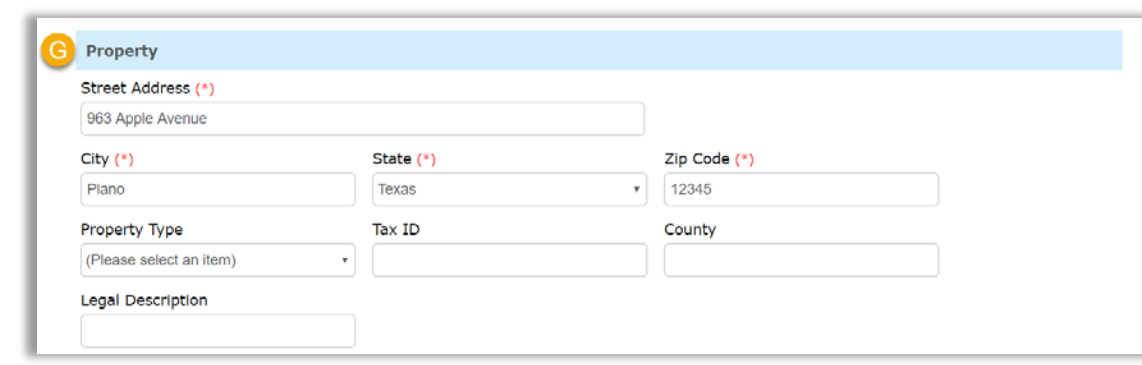

Both buyers and seller information should be entered in Order Details. There are required fields for each:

**A. Email and Street Address:** Enter the email address of the consumer. Confirm the email address is correct as the Pavaso invitation email will be sent to this address. Enter the mailing address for the consumer.

*Note: Buyers or sellers can share an email address if necessary. Each user will still receive an invitation email and be required to create their own account.*

- **B.** *Optional –* **International Phone Number:** For RON transactions, international numbers can be used to send ID verification texts. The number must be able to receive text messages from a U.S.-based phone number.
- **C. Add another Buyer/Seller:** Select this option to add an additional buyer or seller to the order.

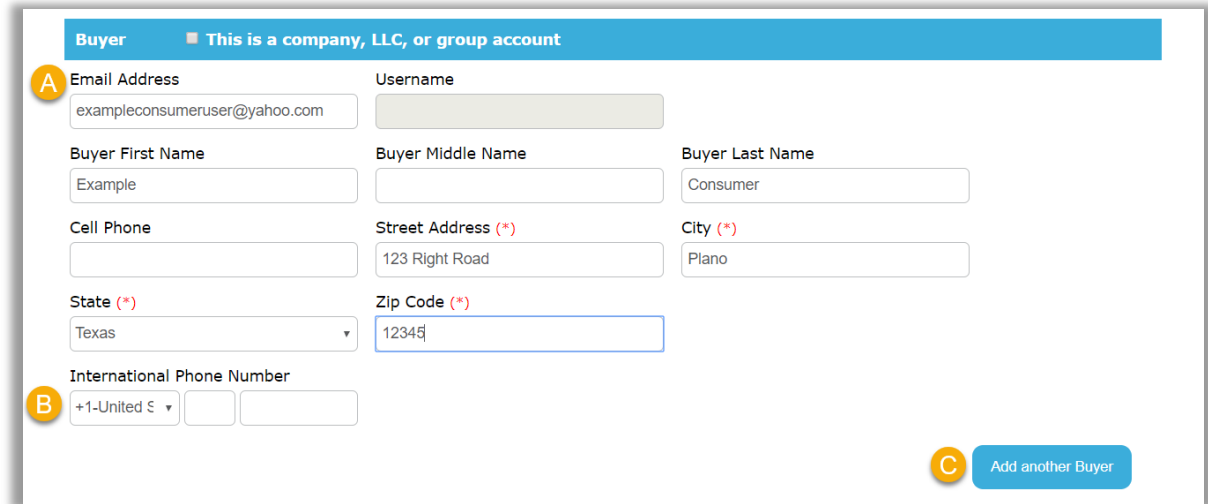

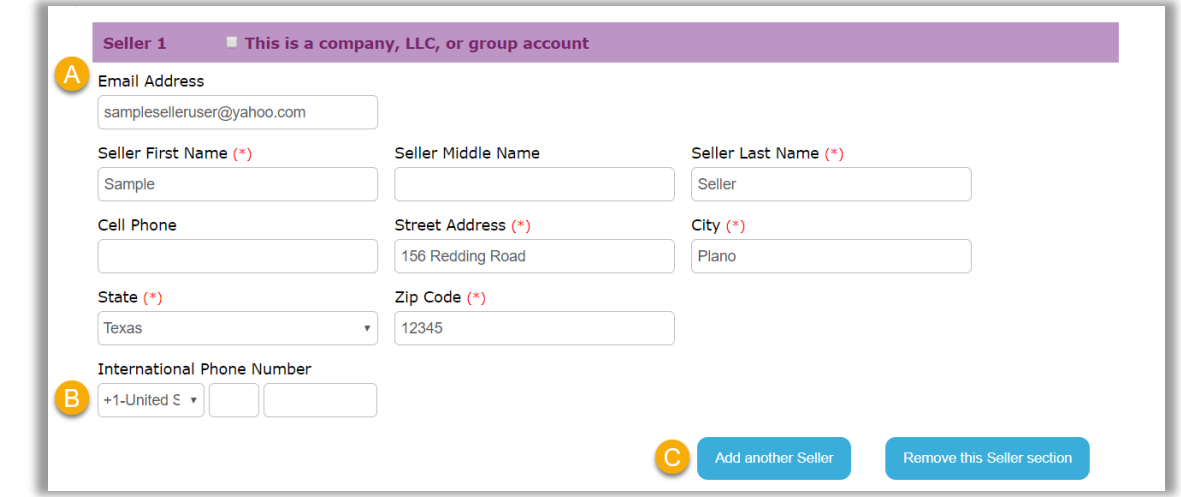

Assign the closing agent. Complete the required fields:

- **A. Company:** Select the applicable company from the drop down. Associated companies/branches appear.
- **B. Closer Email Address:** Choose the closing agent to be associated with the order. If the required user is not available in the drop down, contact the company administrator.
- **C. Is this Closer the Notary for this order?:** If the user will be eNotarizing, select **Yes.** If the user is a registered eNotary with Pavaso, the **State of Notarization** will appear. If not, an error appears. If eNotarization does not apply to this order, leave the default **Unknown Notary** selection.
- **D. Add another Closer:** Multiple users can be associated with an order. Adding another closing agent allows this additional user to access and close the order on Pavaso.

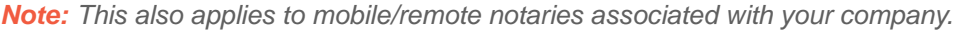

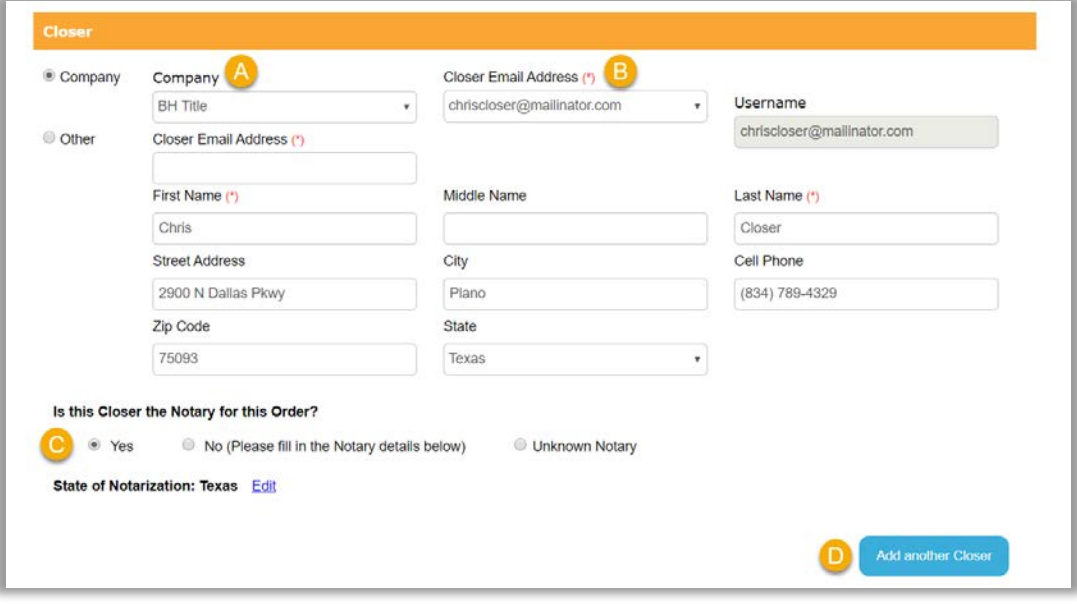

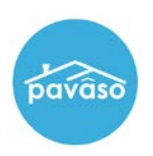

The **Additional Party** section is optional and can be used to add the following to an order:

- Co-Borrower
- Loan Officer
- Loan Processor
- Non-Purchasing Spouse
- Title Holder

Once all fields are complete, click **Submit** to create the order.

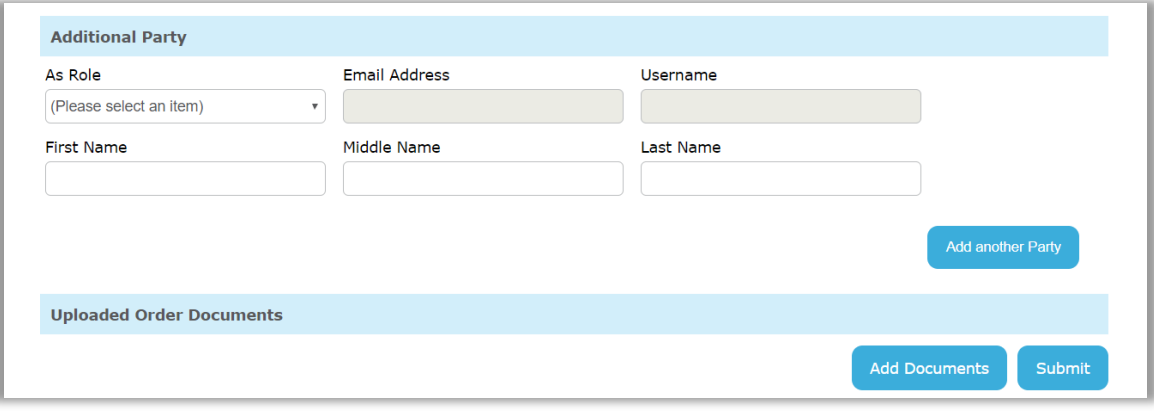

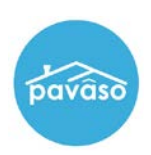

## **Additional Party Permissions**

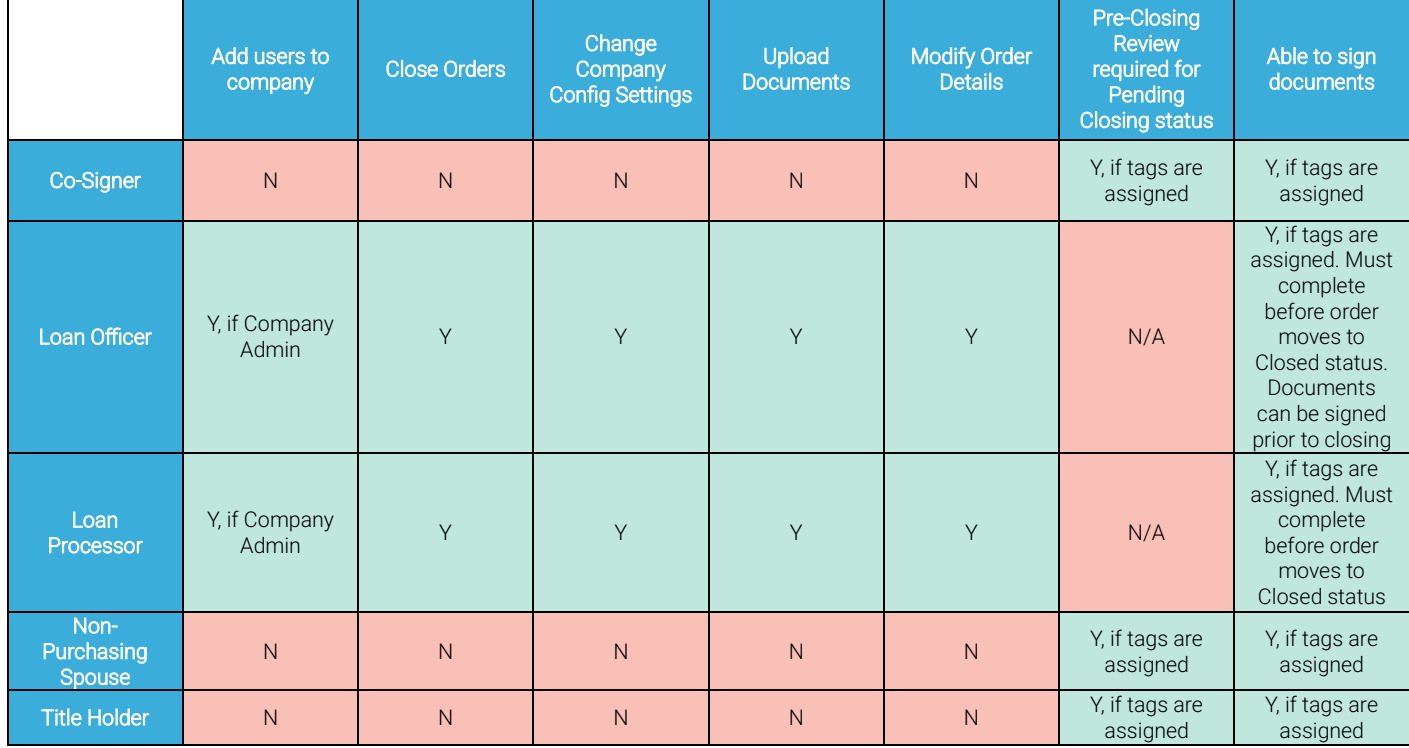

## **Pavaso Support**

**Business Hours:** Monday – Friday 7:00 am – 8:00 pm CST **Email:** support@pavaso.com **Phone/ Closing Hotline:** (866) 288-7051, Option 3 **24/7 Online Help Library:** Log into your Pavaso account and click on "Help" next to your name.